# TellerScan® TS240/TTP Easy Installation Guide

Unpack the TS240/TTP printer.

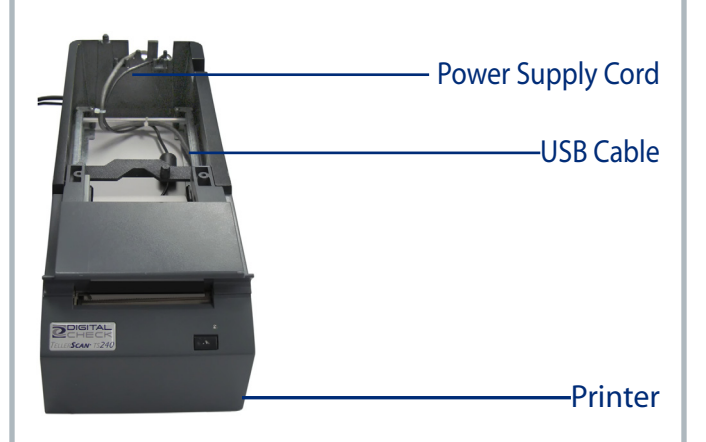

The USB Cable and Power Supply Cord  $\bullet$ are pre-attached to the Printer. Plug the Power Supply into an electrical outlet and connect the USB Cable to the PC.

Verify that the cables are routed through  $\bullet$ the strain reliefs as shown.

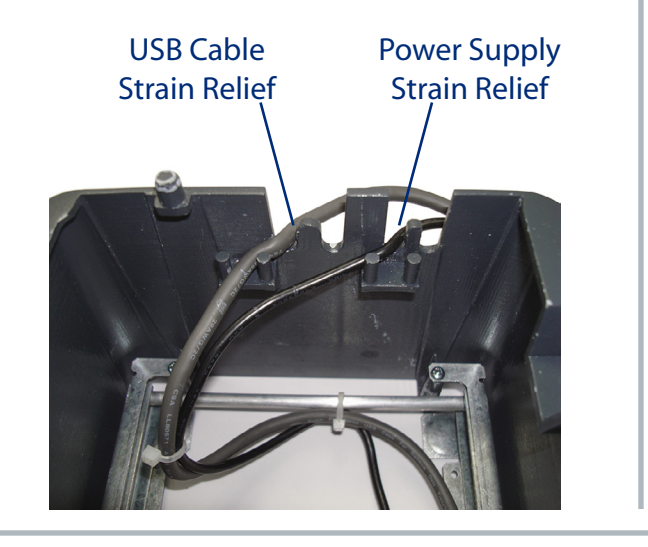

# **Step #1: Set Up the Printer <b>Step #2: Position the TS240 Scanner**

 $\bullet$  Set the TS240 check scanner on the printer as shown. The scanner simply sits on top of the printer platform and after it has been aligned, it will remain secured on the platform.

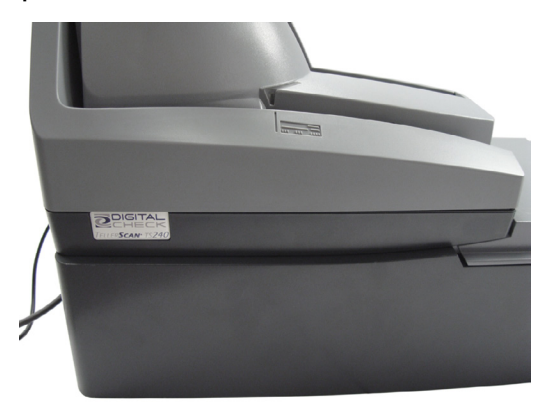

Next, pull out the printer tray from the  $\boldsymbol{\omega}$ platform. This is the procedure used to install or replace the thermal paper rolls. Pull out the tray far enough to allow the lid be lifted up provide access to the thermal paper roll housing.

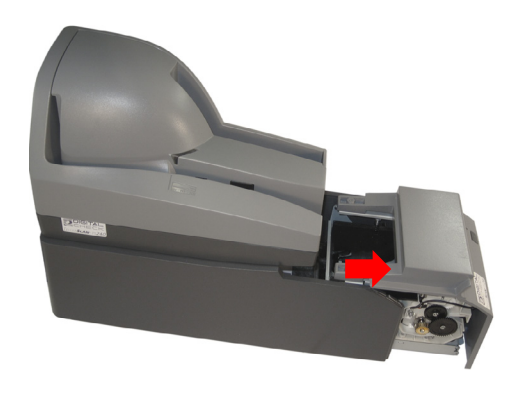

## **Step #3: Loading the Paper Rolls**

Lift up on printer cover to access the internal paper roll housing. Place the roll into the printer and unroll the paper in the 'underhand' method as shown.

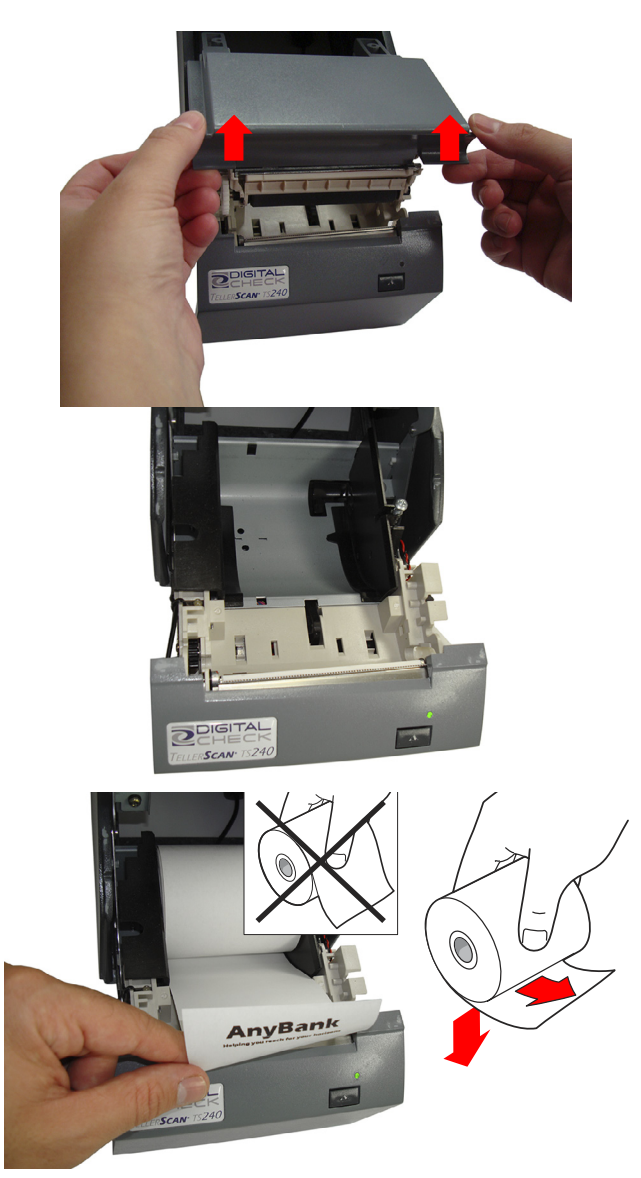

# TellerScan® TS240/TTP Easy Installation Guide

Rev. 083110

#### **Step #4: Run the Diagnostic Test Step #5: Secure the Printer Tray**

Open and begin to close the printer lid. Hold down the Paper Feed Button while closing the lid completely.

The printer will start to automatically print a diagnostics receipt. This is to confirm that the printer is working properly.

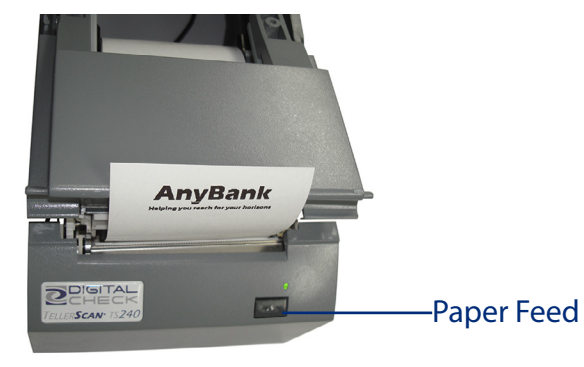

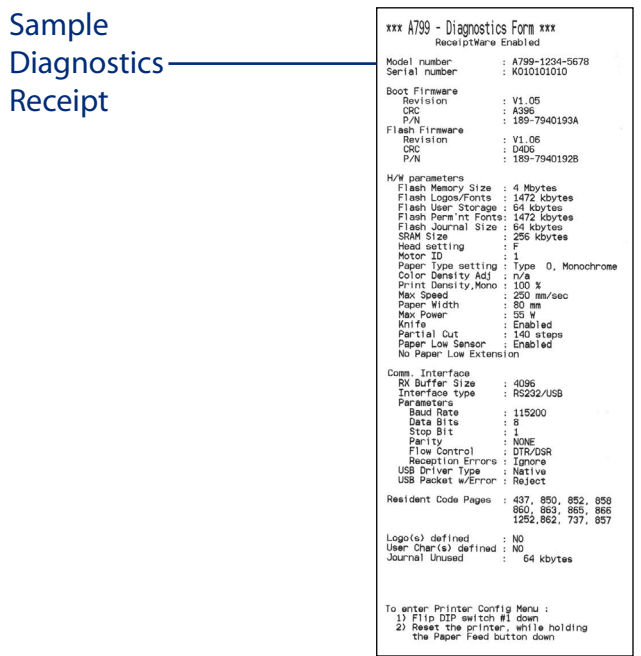

Slide the printer tray securely back into place.

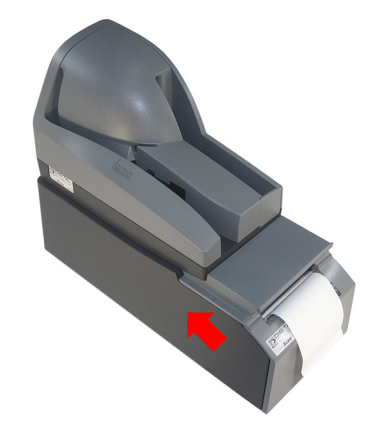

Your printer is now ready to use.

Please contact your banking software provider for the necessary software or deposit application to use your new printer.

## **Troubleshooting**

#### *Condition:*

**Printer does not function when connected.**

#### *Possible causes:*

**- LED near the Paper Feed button is not illuminated**

 • Check the power source and cables going into the printer unit

### **- Green LED, fast steady flashing**

- Check for paper out condition
- Receipt cover open or not fully closed

#### **- Confirm that the USB cable is connected to the PC and that the printer is showing up in 'Device Manager'**

- Check where the USB cable plugs into the printer mechanism
- Try a different USB port on the PC
- Try a different USB cable

### **- Receipt does not come out all of the way**

- Paper might be jammed
- Press the Paper Feed button to test if the paper is feeding correctly